## 確認方法1

① RCMS にログイン → 「マーチャント情報」をクリック

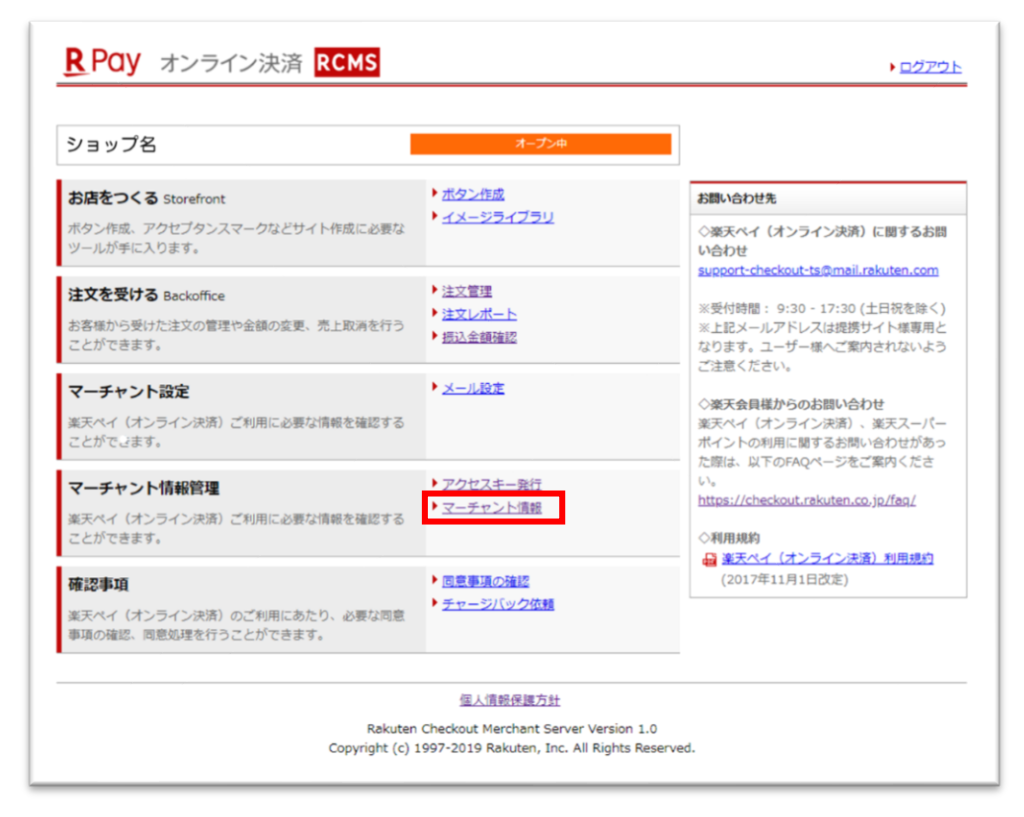

② マーチャント情報が記載されているページ内に記載の「サービス ID」が貴社のサービス ID になります

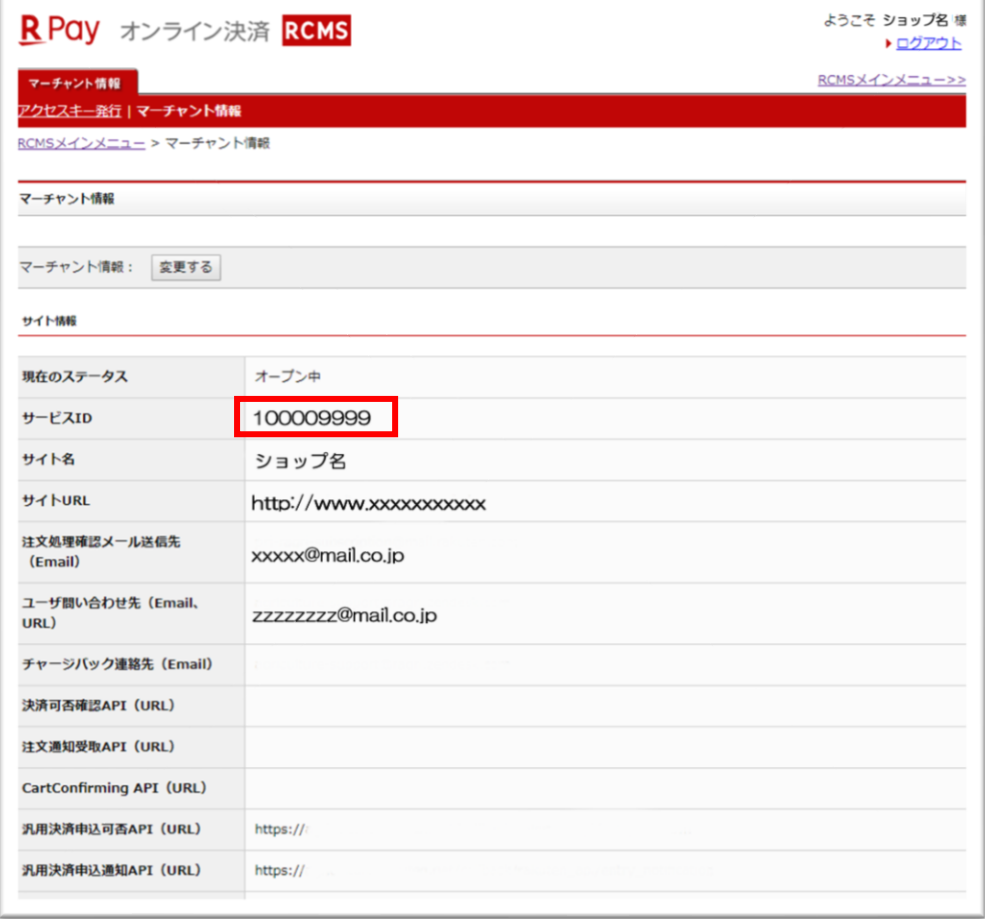

貴社から弊社に送っていただいている注文番号/注文管理番号の下記赤枠で囲ってある部分が「サービ ス ID」になっております。

- ① 注文番号:<mark>1000009999-</mark>20190101-9999999999
- ② 注文管理番号:dc-1000009999-190101-9999999999